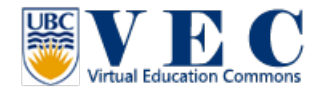

## **Tutorial #5**. Change Appearance

Normally, edit appearance is not a complicated thing to do. However, if you are new in to VEC, it is little bit complicated. But, don't worry; this tutorial will walk through everything with you!  $\odot$ 

1. With your new born avatar, you will not be able to edit your shape at this moment. Therefore, we need to create a shape that you can modify. So, open your inventory (1-1), Click on the " **+** " icon (1-2), hover your mouse to "New Body Parts" (1-3), and click on "New Shape" (1-4).

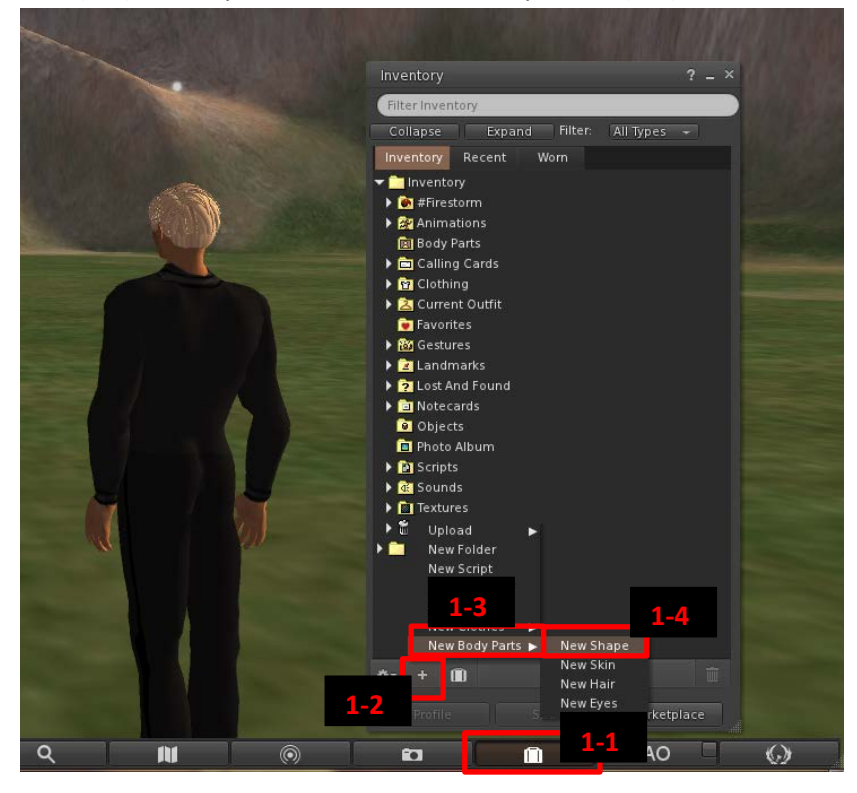

2. It will create a new shape in your inventory, folder: body parts. You can give it a name now!

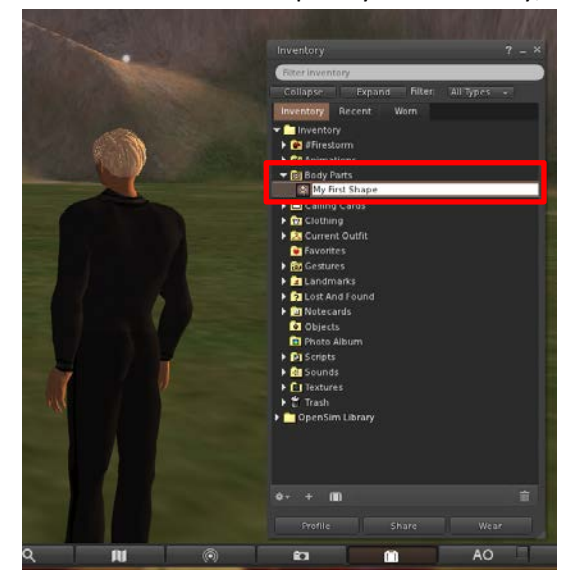

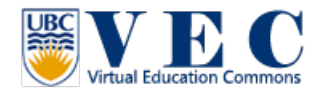

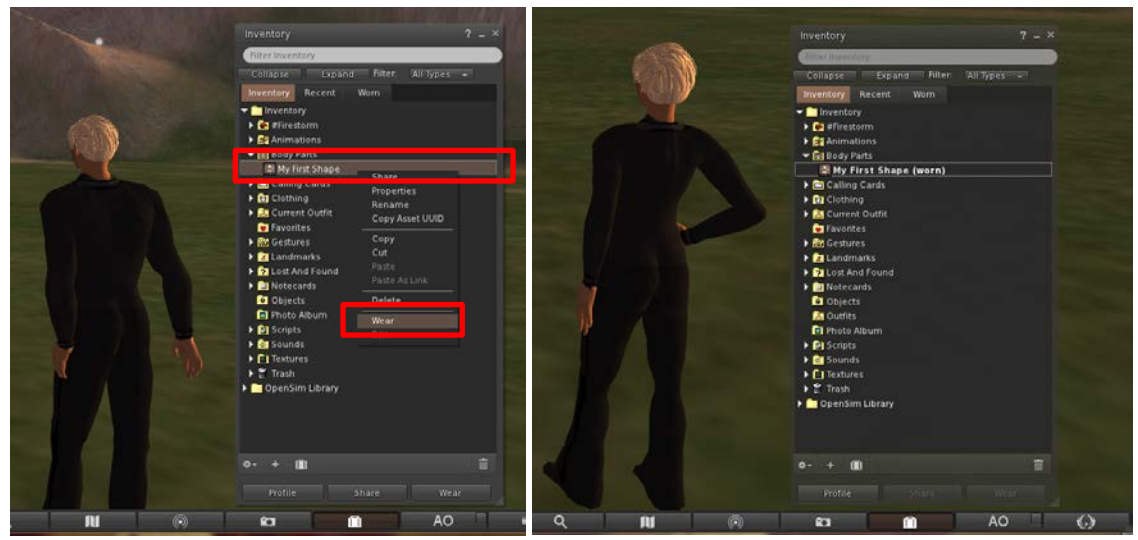

3. Now, **right click** on this new shape, and select on wear.

4. Now, **Right click** on your avatar, you will see the pie chart. You will see **Appearance**. If you just click on it (4-1), you will see "edit outfit" and "edit shape." Click on "Edit shape" for now (4-2).

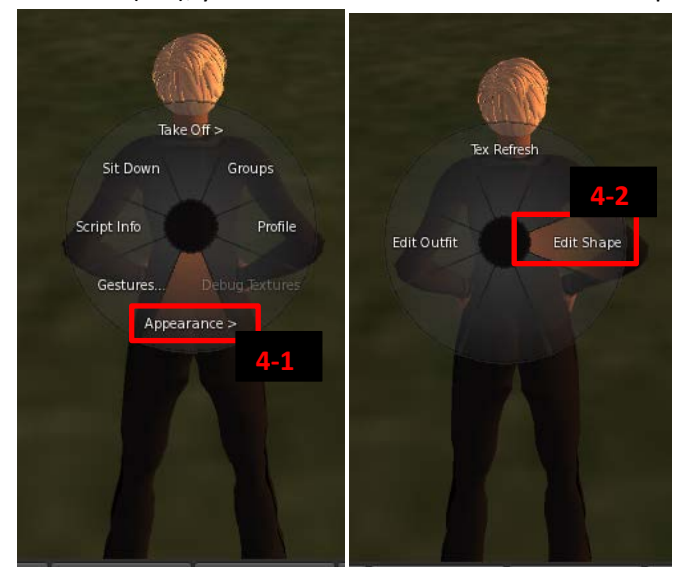

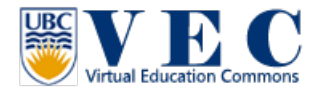

5. Select your gender, and go through each tab that you would like to make changes.

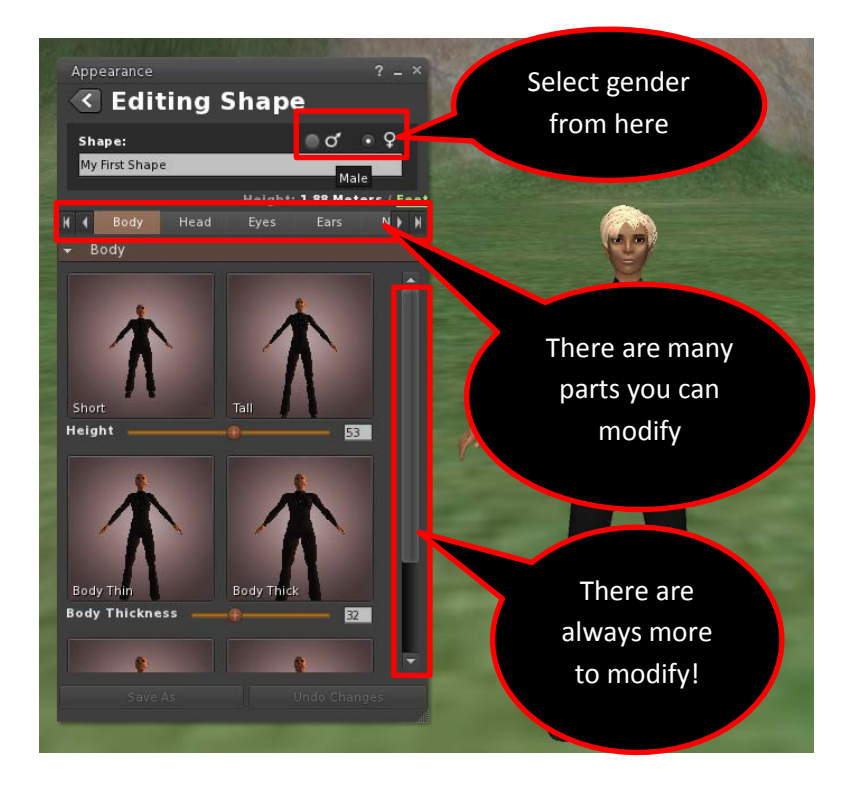

6. After you done with editing, click on "save" or "save as" to exit the editing shape.

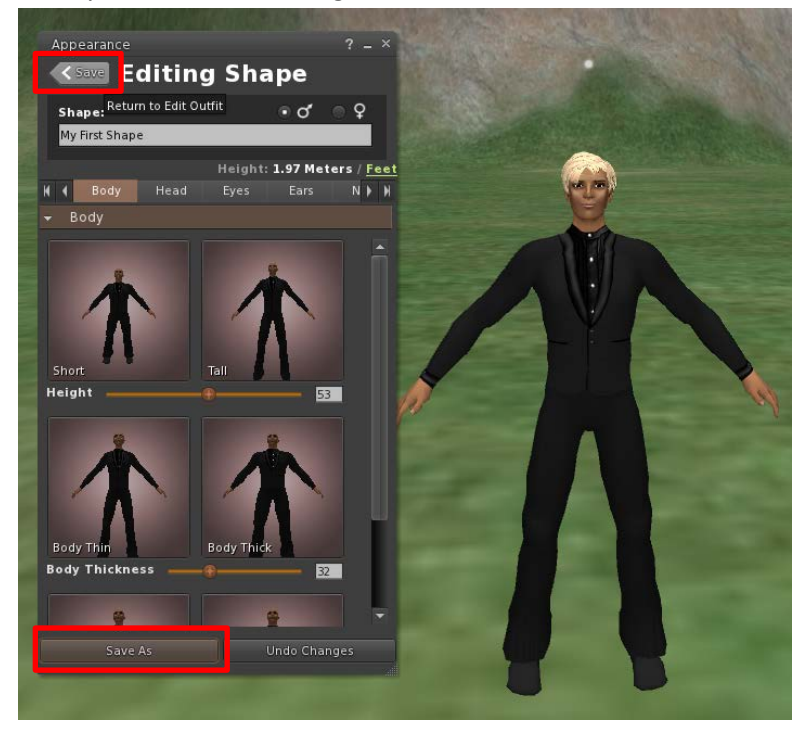

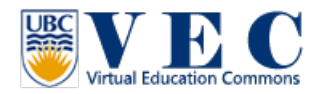

7. Now, no matter shirt, pants, shoes… anything you want to change, just open the inventory, click on the " **+** " hover on "New Clothes" and select the clothes you want to edit.

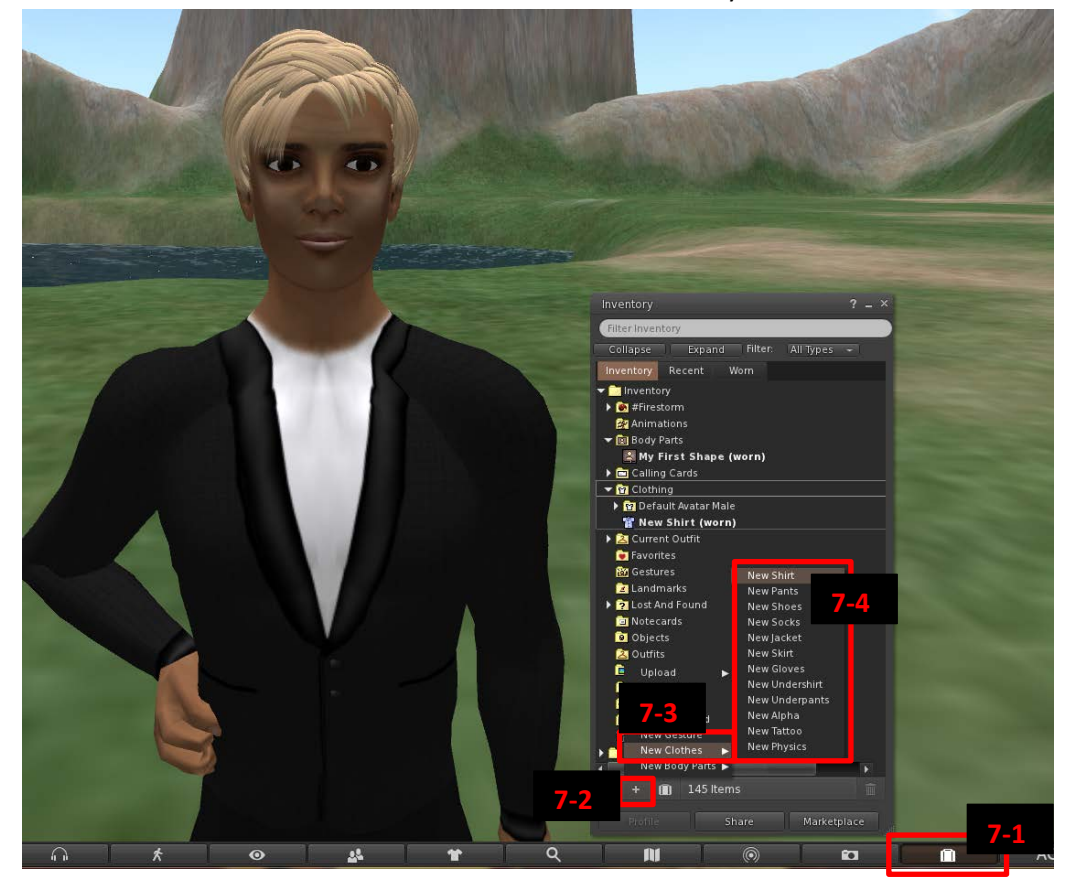

8. You are able to edit the clothes you are wearing. , just **right click** on the clothes you want to edit in the inventory, and select "Edit".

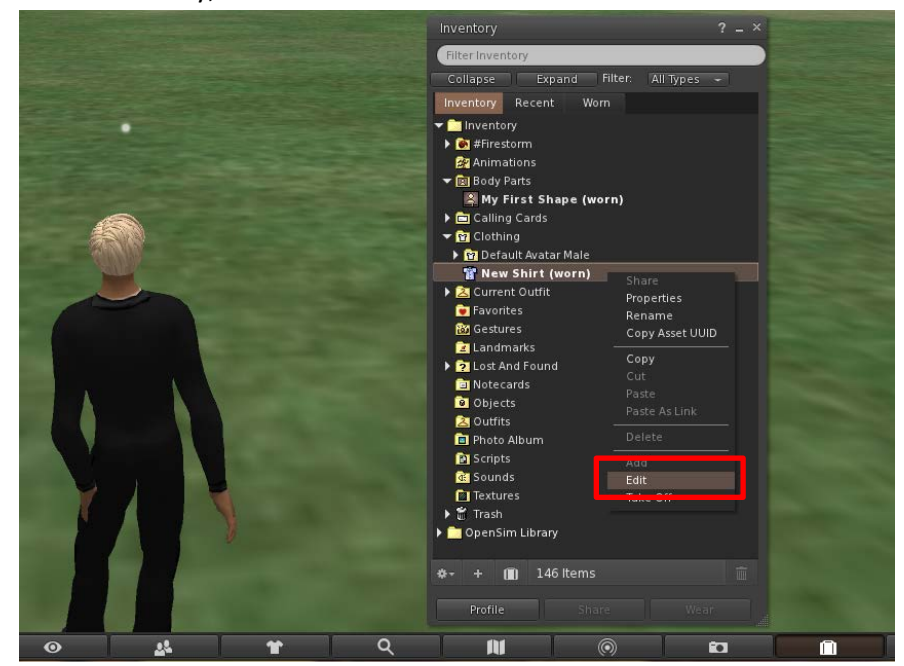

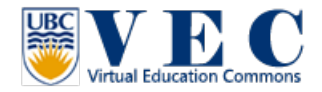

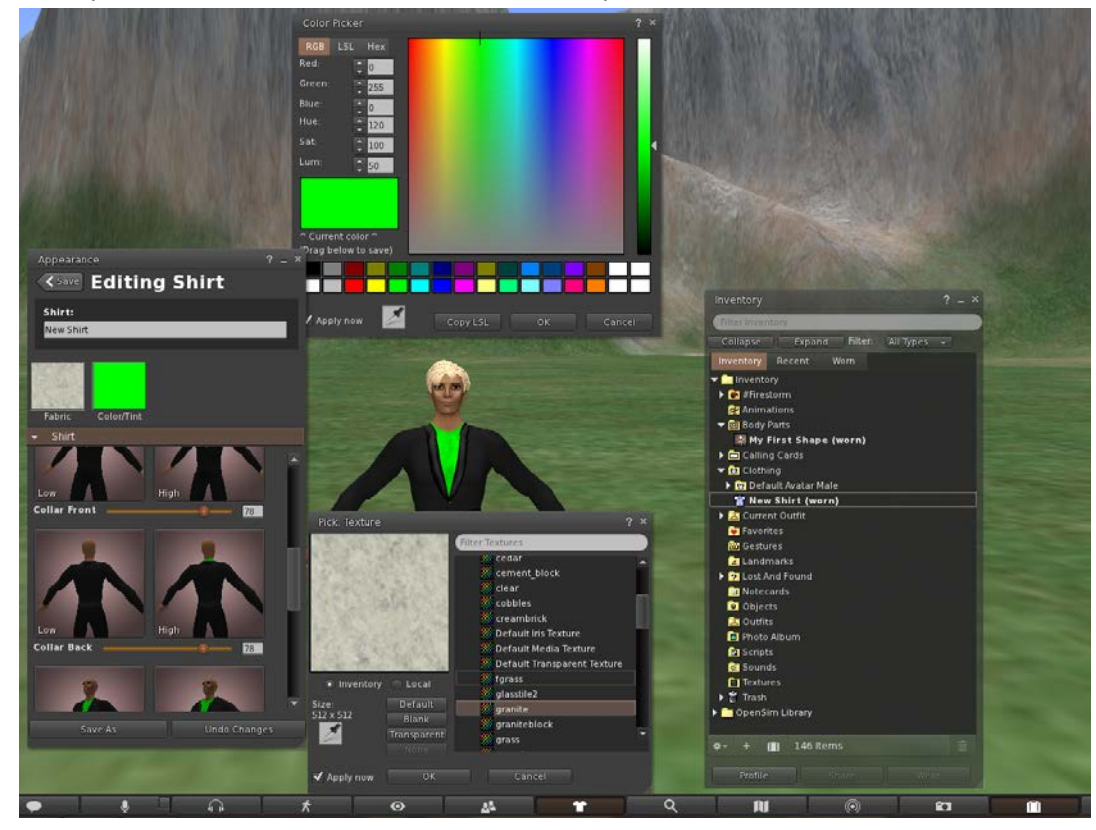

9. Now, you can edit the color, texture, and the shape of the clothes.

10. Before close it, just click on "save" or "save as" and you are done!

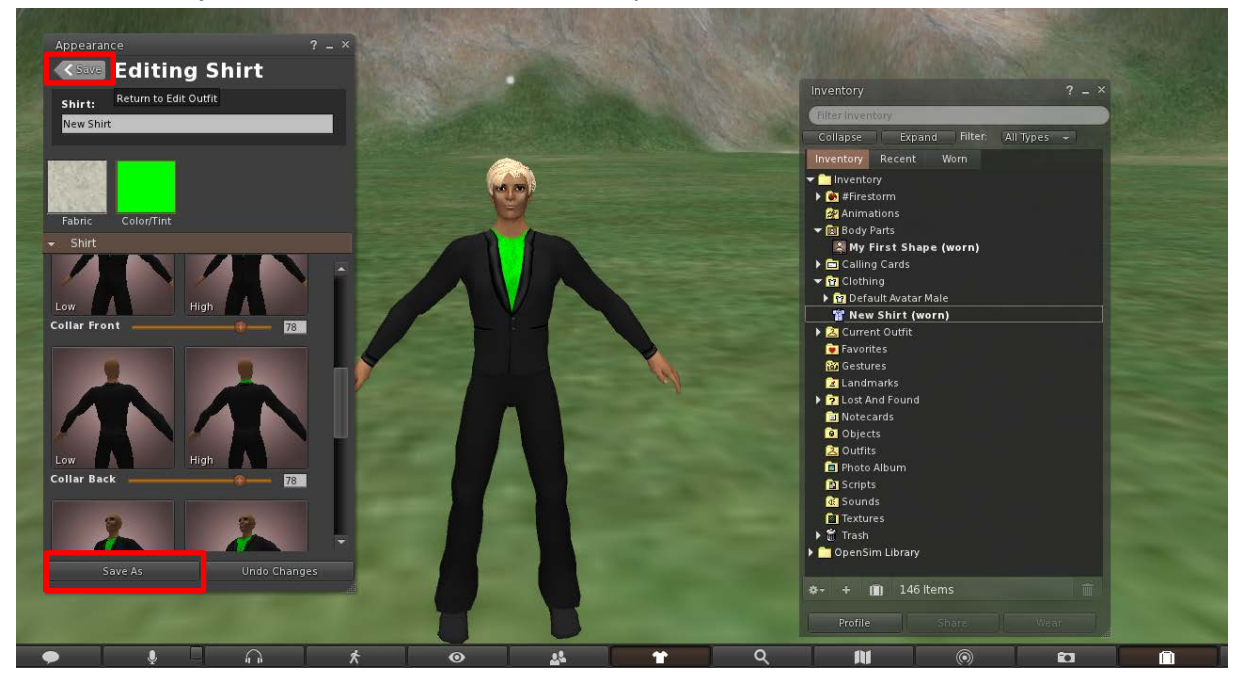